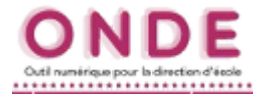

# LES ELEVES ULIS DANS ONDE

L'introduction des dispositifs de personnalisation des parcours dans l'application permet une **gestion administrative de la scolarité** des **élèves** relevant du dispositif **Ulis, telle que fixée par la circulaire du 21 août 2015 (n° 2015-129)** :

- ces élèves ont désormais un **niveau d'enseignement en référence à leur PPS** ;
- ils sont **répartis** dans une **classe « ordinaire ».** Le type de classe « Ulis école » n'existe plus, il n'a plus lieu d'être ;
- l'indication du bénéfice du dispositif Ulis est désormais à renseigner dans leur « fiche élève » (au moyen d'une case à cocher).

Par ailleurs, la création d'un ou plusieurs **regroupements** d'élèves **Ulis** (selon l'effectif Ulis de l'école) **permet de retranscrire les temps d'apprentissage avec le coordonnateur.**

#### Dans le cadre du **constat de rentrée**, **ces regroupements Ulis sont comptabilisés au même titre que les anciennes classes de type « Ulis ».**

Cette fiche explique en détail comment gérer la scolarité de ces élèves dans Onde afin de :

- garantir le constat de rentrée 2018,
- garantir la campagne de prévisions pour la rentrée 2019,
- calculer correctement la décharge d'enseignement des directeurs d'école.

La procédure explicitée comprend **4 étapes :** 

## **LES ELEVES ULIS DANS ONDE**

**ÉTAPE 1 – INDIQUER LE BÉNÉFICE DU DISPOSITIF « ULIS ÉCOLE » POUR LES ÉLÈVES CONCERNÉS** 

**ÉTAPE 2 – REPARTIR LES ÉLÈVES « ULIS ÉCOLE » DANS LES CLASSES ORDINAIRES** 

**ÉTAPE 3 – CRÉER UN OU PLUSIEURS REGROUPEMENTS « ULIS ÉCOLE »** 

**ÉTAPE 4 – REPARTIR LES ÉLÈVES « ULIS ÉCOLE » DANS LES REGROUPEMENTS « ULIS ÉCOLE »** 

### ÉTAPE 1 – INDIQUER LE BÉNÉFICE DU DISPOSITIF « ULIS ÉCOLE » POUR LES ÉLÈVES CONCERNÉS

L'information du **bénéfice** du **dispositif** « Ulis école » pour un élève est désormais portée par la **« fiche élève »** dans l'application :

 **pour ceux déjà scolarisés dans ce dispositif en 2017-2018**, cette information est déjà renseignée (vous pouvez vous en assurer en vous rendant sur l'onglet « Année en cours » de la « fiche élève »). Elle sera automatiquement reportée pour l'année 2018-2019 et historisée dans le cursus scolaire.

 $|a|$ 

 $\overline{\mathbf{r}}$ 

 **pour ceux orientés vers ce dispositif à partir de la rentrée 2018**, l'information est à saisir comme détaillé ci-après **à partir de la rentrée scolaire**.

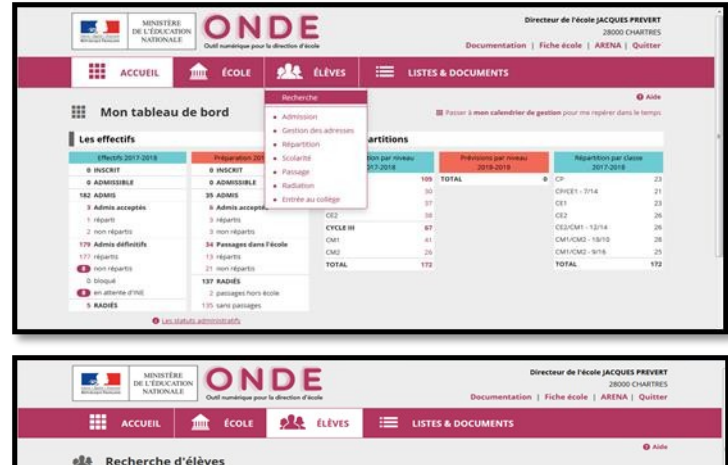

#### **1) Accéder à la fiche de l'élève**

A partir du menu **ELEVES>Recherche,** accéder à la page de recherche des élèves

Ouvrir le dossier d'un élève pour le modifier, en cliquant sur **son nom.** 

#### **2) Modifier la fiche de l'élève**

Consulter/Modifier la fiche d'un

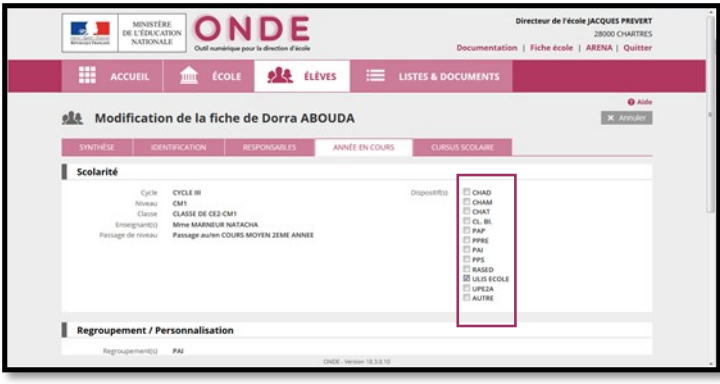

Ouvrir l'onglet **ANNEE EN COURS**  Cliquer sur **Modifier** puis cocher la case « ULIS ECOLE » avant de **Valider** 

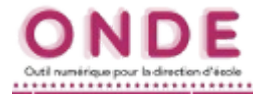

## ÉTAPE 2 – REPARTIR LES ÉLÈVES « ULIS ÉCOLE » DANS LES CLASSES ORDINAIRES

Les élèves « Ulis école » doivent être répartis dans les **classes ordinaires**, sur le **niveau d'enseignement** indiqué dans leur **PPS**.

Avant d'effectuer ce travail, deux vérifications sont utiles.

Il est nécessaire de s'assurer que chaque élève concerné est bien positionné sur un niveau d'enseignement, via sa « fiche élève ». Si tel n'est pas le cas, la fonctionnalité **Gestion du niveau des élèves** du menu **ELEVES>Répartition** permet de renseigner son niveau d'enseignement.

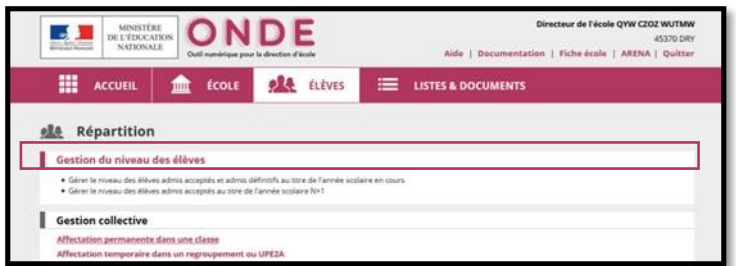

**Pour le moment**, le menu **Répartition** ne propose pas de liste d'élèves permettant de repérer facilement les élèves « Ulis école ».

Aussi, avant de démarrer la répartition de ces élèves, vous pouvez en obtenir la liste via le menu **LISTES & DOCUMENTS > Listes** en sélectionnant la **Liste simple des élèves, par classe** puis le **dispositif « ULIS ECOLE »**.

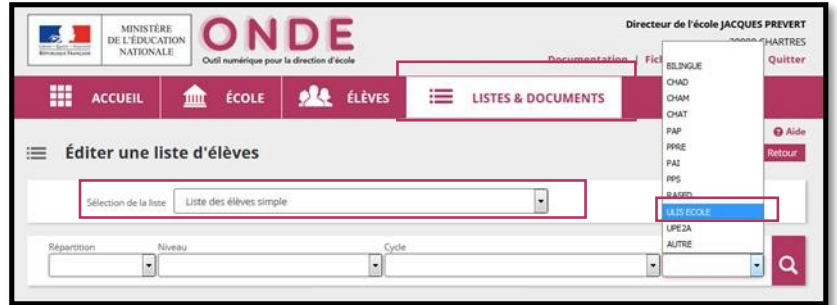

Vous pouvez maintenant répartir les élèves « Ulis école » dans les classes ordinaires.

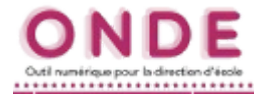

# ÉTAPE 3 – CRÉER UN REGROUPEMENT « ULIS ÉCOLE »

Pour matérialiser les temps de **regroupements** des élèves Ulis par leur **coordonnateur**, il est nécessaire de créer un ou plusieurs regroupements « ULIS ECOLE » et d'y affecter les élèves, comme décrit ci-après.

Ces regroupements sont pris en compte pour le calcul de la **décharge d'enseignement** des directeurs d'école.

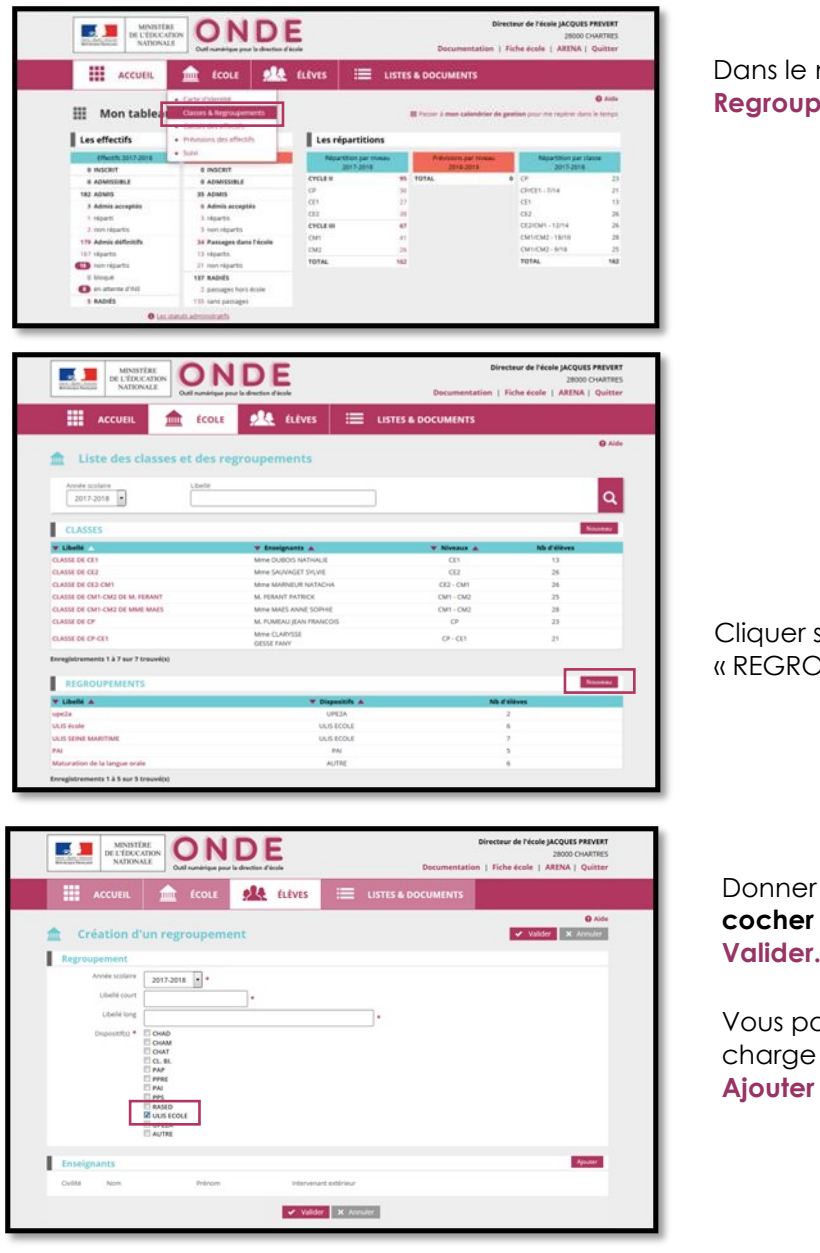

Dans le menu **ECOLE,** choisir **Classes & Regroupements** 

Cliquer sur **Nouveau** dans le bloc « REGROUPEMENTS »

Donner un nom au regroupement, **cocher** le dispositif « ULIS ECOLE » et **Valider.** 

Vous pouvez désigner l'enseignant en charge du dispositif en cliquant sur **Ajouter** dans le bloc « Enseignants ».

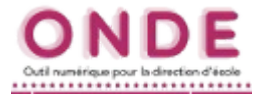

### ETAPE 4 – REPARTIR LES ELEVES « ULIS ECOLE » DANS LES REGROUPEMENTS « ULIS ECOLE »

Les élèves Ulis école doivent être affectés dans le(s) regroupement(s) Ulis.

Le mode opératoire est décrit pour l'affectation d'un ensemble d'élèves dans un regroupement (gestion collective). La logique est la même en gestion individuelle.

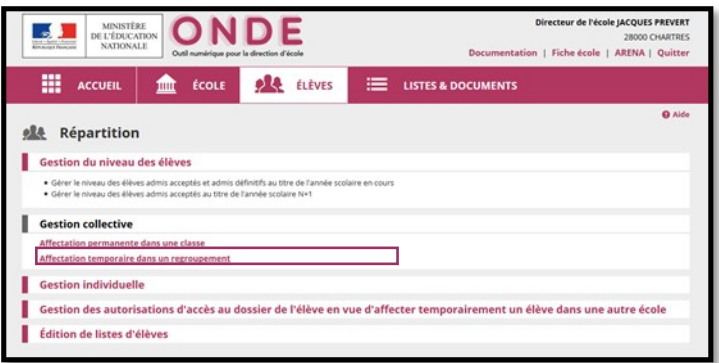

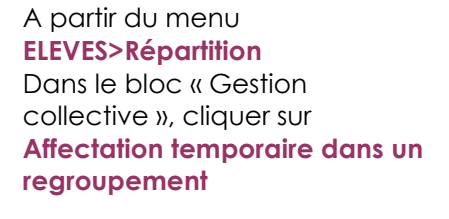

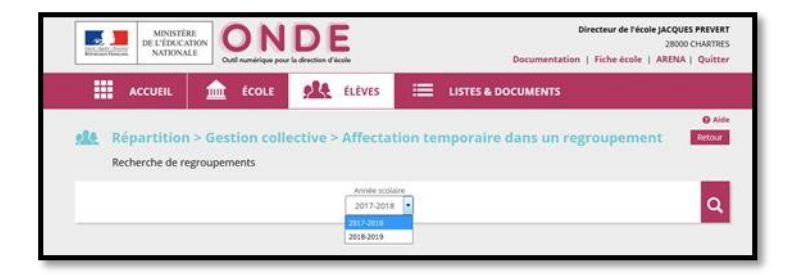

Sélectionner l'**Année scolaire** 2018-2019 puis lancer la recherche

Sélectionner le regroupement dans lequel vous souhaitez **Affecter** des élèves.

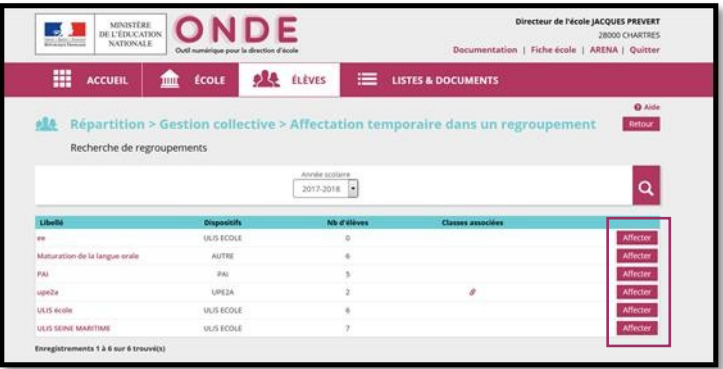

### **Gestion des élèves bénéficiant du dispositif « Ulis école »**

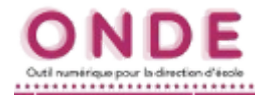

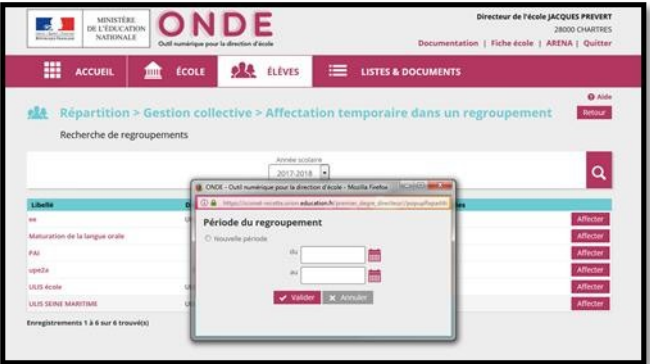

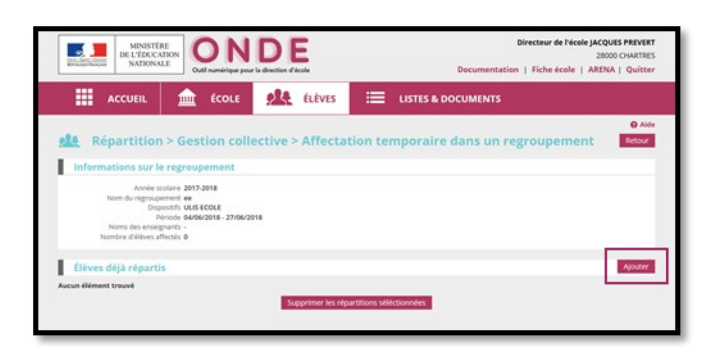

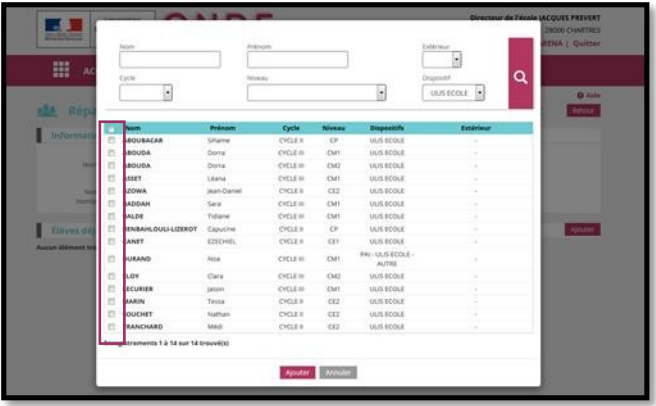

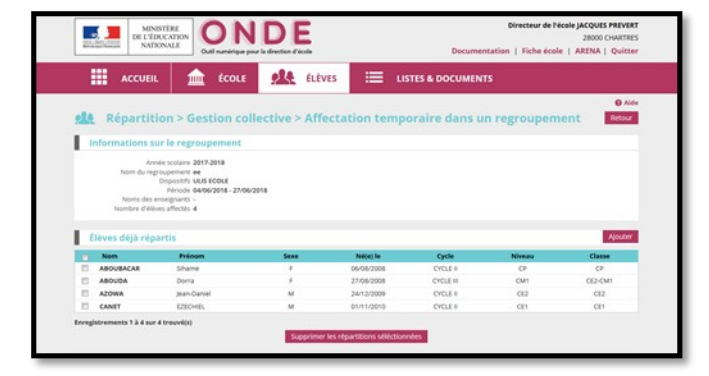

Désigner ou saisir la période **« du » … « au »** durant laquelle les élèves seront affectés dans ce regroupement puis **Valider**

Si des élèves sont déjà répartis dans ce regroupement, la ou les périodes d'affectation de ces élèves sont proposées.

Cliquer sur **Ajouter** pour pouvoir désigner les élèves à affecter, durant la période précédemment indiquée.

Par défaut, les élèves admis définitifs de l'école sont proposés. Réduire la liste aux élèves Ulis en valorisant à « ULIS ECOLE » le dispositif de la zone de recherche. Après indication des élèves concernés, **Valider**

Dans le bloc « Elèves déjà répartis », vous visualisez l'ensemble des élèves affectés dans le regroupement. Vous pouvez en **Ajouter** ou en supprimer (**Supprimer les répartitions sélectionnées**).